A: Select the Available Network tab of the pop-up utility window.

B: Select your Wi-Fi network and click **Connect**. The connection status can be viewed on the Link Status screen.

Note: In Windows XP, you need to close the TP-LINK Utility before using the Windows Wireless Utility

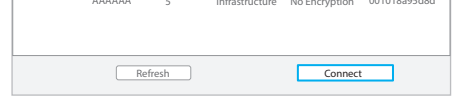

Select your Wi-Fi network from the pop-up utility window and click Connect. The symbol  $\mathbb{R}^n$  indicates a successful connection.

#### Option 3: Via Windows Wireless Utility

Click  $\frac{A}{A}$  (Network icon) on the system tray, select your Wi-Fi network, and click **Connect**.

- A: Press the WPS button on your router.
- B: Within 2 minutes, press and hold the WPS button on the adapter until the following screen appears.
- A: Press the WPS button on your router.
- B: Within 2 minutes, press and hold the WPS button on the adapter until the following screen appears.

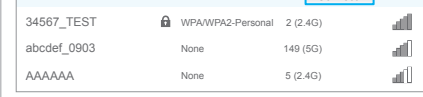

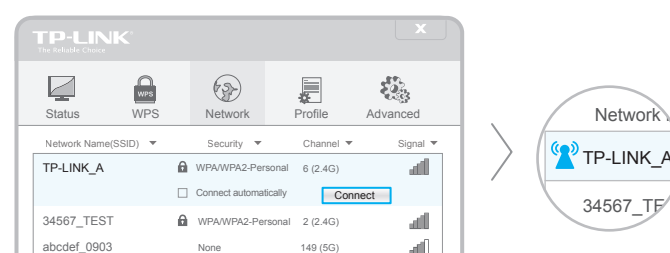

#### Option 2: Via Wi-Fi Protected Setup (WPS)

C: When you are prompted "Successfully connected to the network by WPS!", click OK.

### Option 2: Via Wi-Fi Protected Setup (WPS)

C: When you are prompted "WPS Protocol Finished", click OK.

# **Quick Installation Guide**

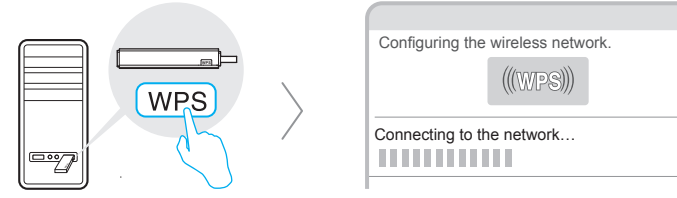

#### For Windows

## For Mac OS X

#### Option 1: Via TP-LINK Utility **Option 1: Via TP-LINK Utility** Option 1: Via TP-LINK Utility

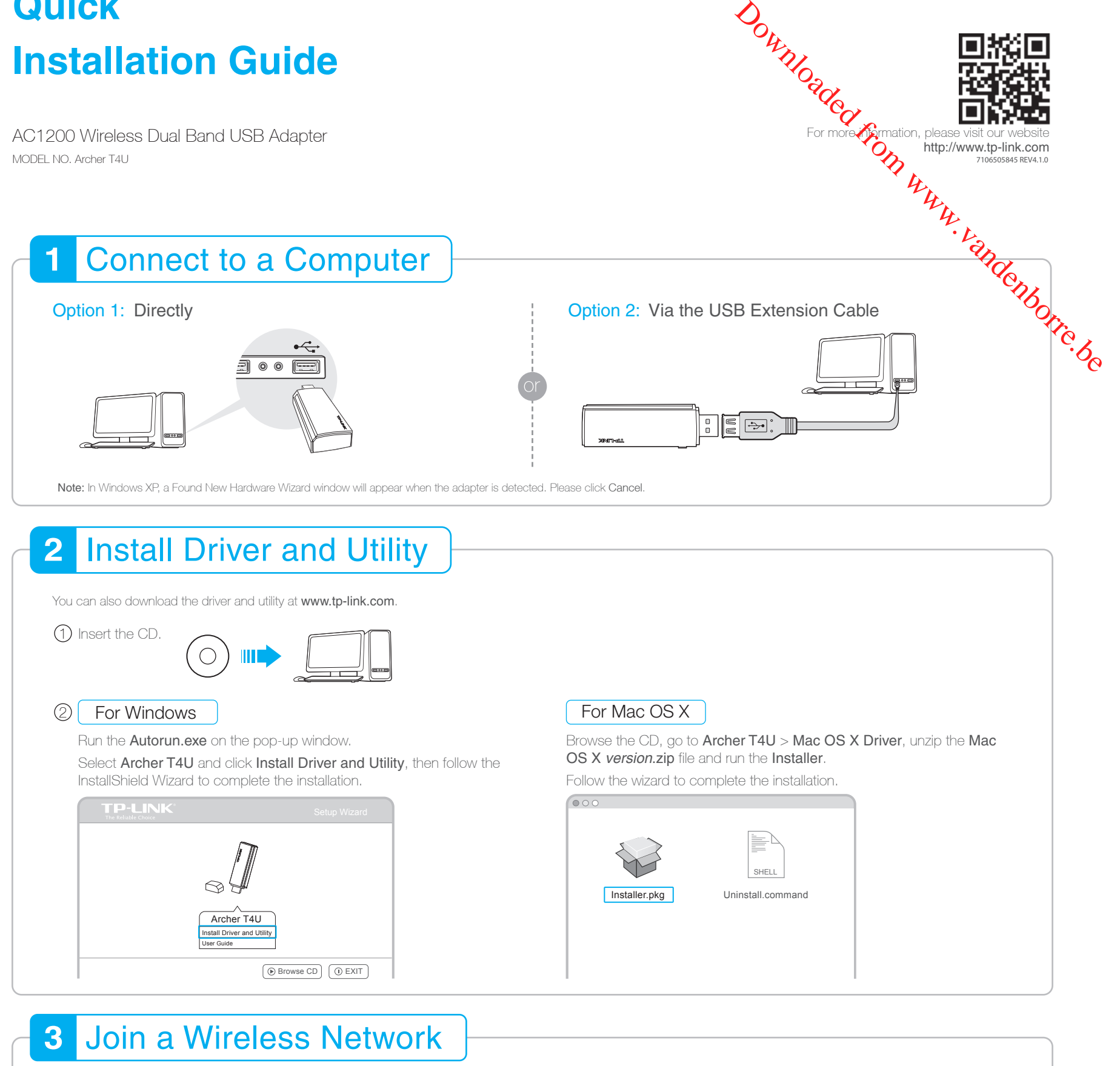

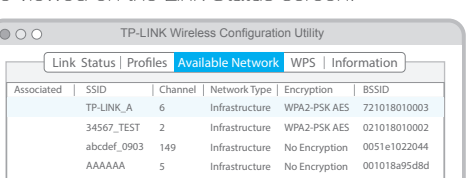

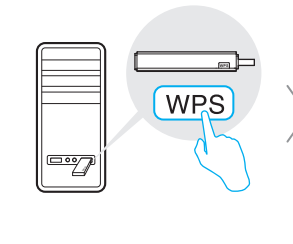

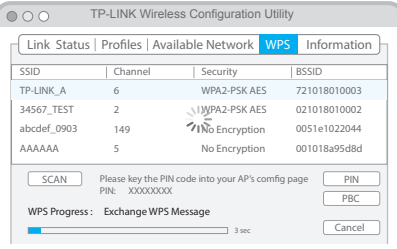